## **Okta - Reset PeopleSoft User Account**

**Purpose**: Use this document as a reference for resetting a user account so account can be reactivated and recovery option re-established.

**Audience**: Security administrators or designated staff

**Navigation:** navigate to [https://gateway.ctclink.us](https://gateway.ctclink.us/)

**C** Security role needed: CTC\_SEC\_ANSWER\_RESET in the user's Gateway/Portal roleset

This security role is not assignable by college Local Security Administrators. Please open a ticket so an SBCTC PeopleSoft Security Analyst can assign the role.

- 1. The ctcLink Portal login page displays.
- 2. Enter your **ctcLink ID** into the **ctcLink ID** field.
- 3. Enter your **Password** into the **Password** field.
- 4. Select the **Sign In** button.

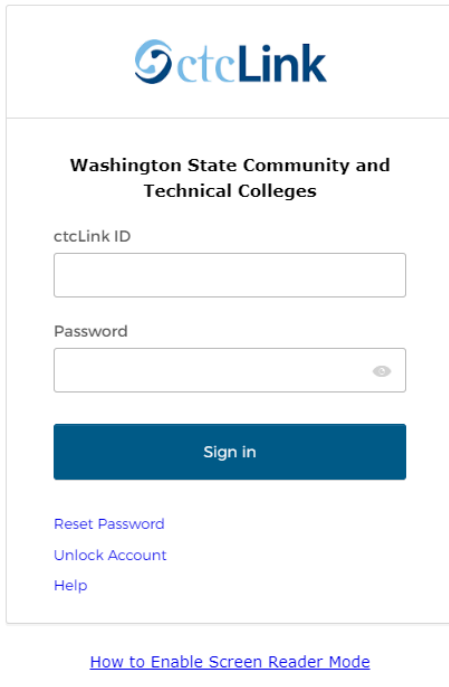

5. The **ctcLink Gateway** page displays.

**Activate Your Account** 

6. Select the **Reset User Account** button from the options on left of the page.

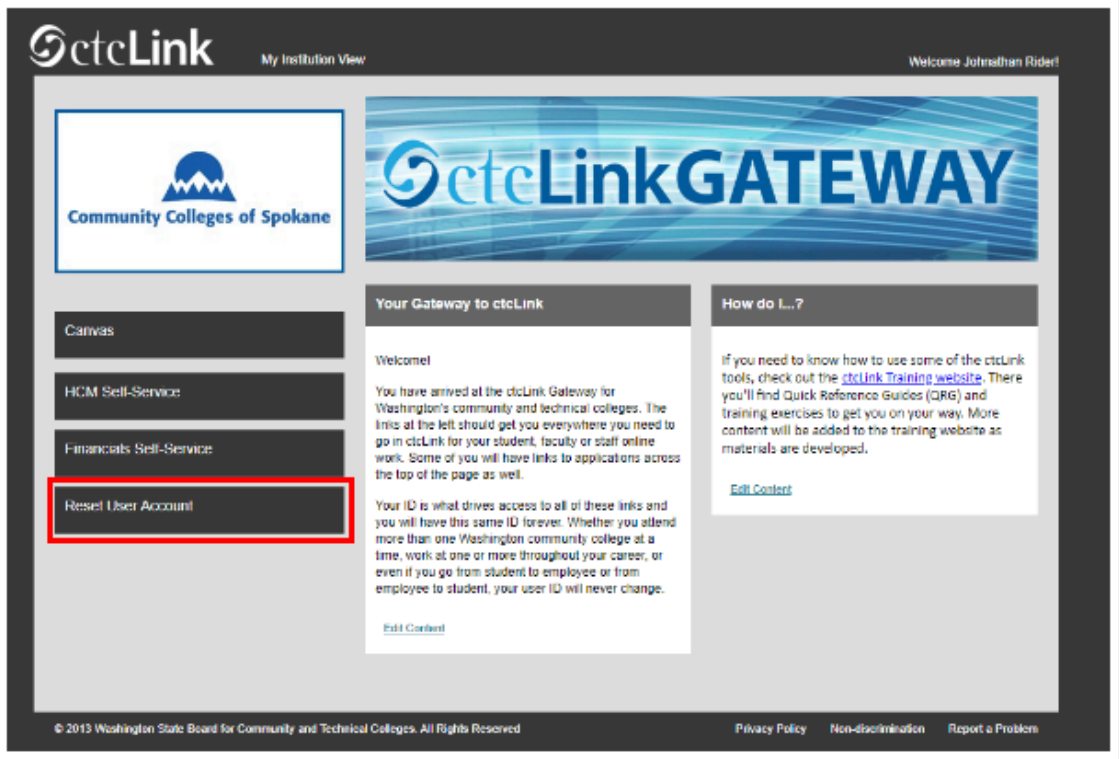

- 7. The **Reset User Account** search page displays.
- 8. Enter **User ID**, or search by **First Name** and **Last Name**.
- 9. Select the **Search** button.

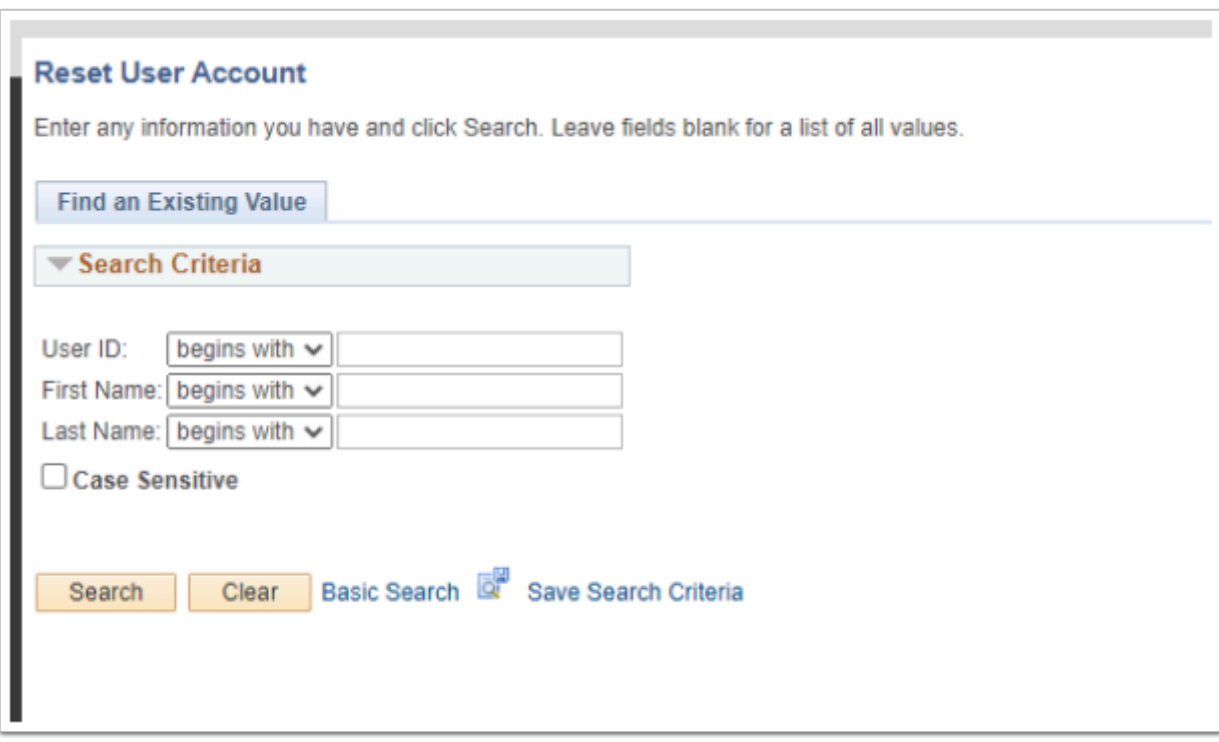

- 10. The **Identity Confirmation** page displays.
- 11. Verify that the **OPERID**, **First Name** and **Last Name** appear correct.
- 12. Select the **I have verified the identity of this user** button in the middle of the page.

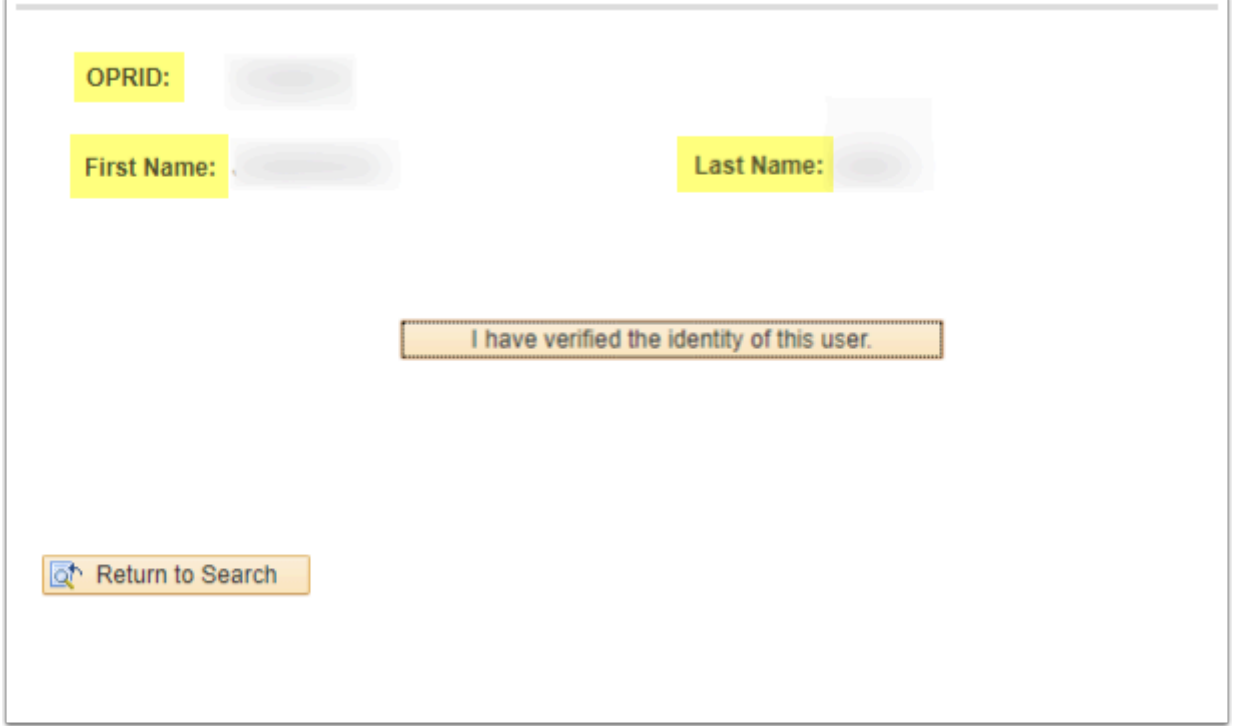

- 13. The **Delete Confirmation** page displays.
- 14. If everything appears correctly and you still wish to reset the account, select the **Yes** button. Otherwise, select the **No** button to try again.

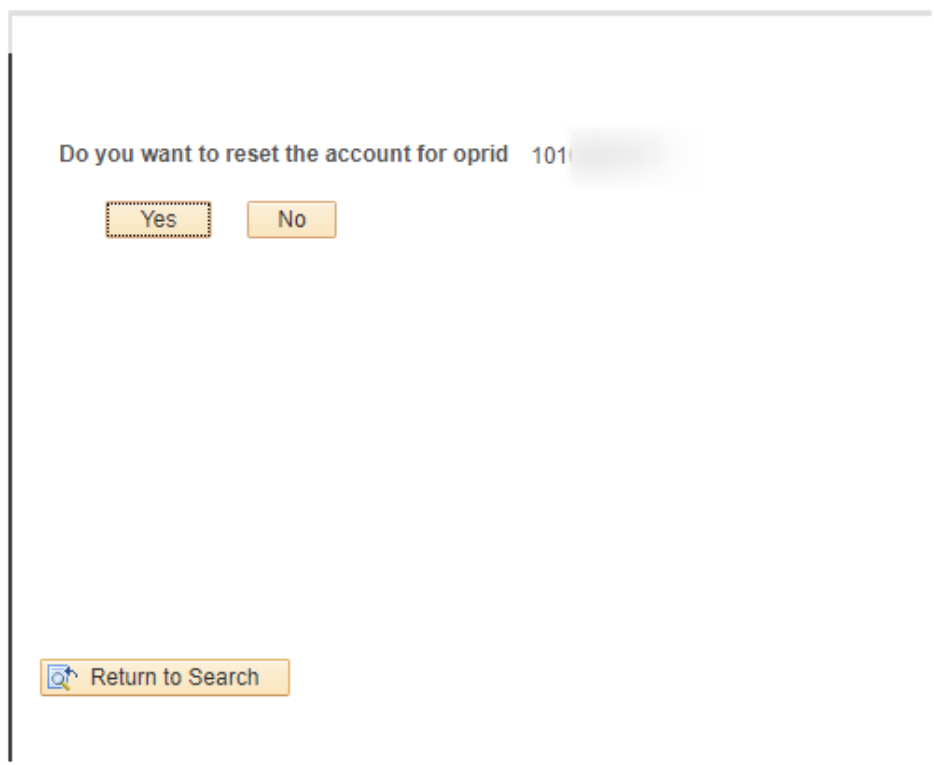

- 15. The ctcLink system removes the Okta account and disables the Active Directory account.
- 16. An email is sent once the account has been reset.
- 17. Process complete.